## **TRÀMITS AMB EL CADASTRE (Dirección General del Catastro)**

Per consultar dades d'immobles o/i extreure un certificat cadastral cal que obriu el Firefox, introduïu la targeta electrònica UdL en el lector, marqueu l'adreça: [www.catastro.meh.es](http://www.catastro.meh.es/) i feu clic a <Sede Electrónica del Catastro>

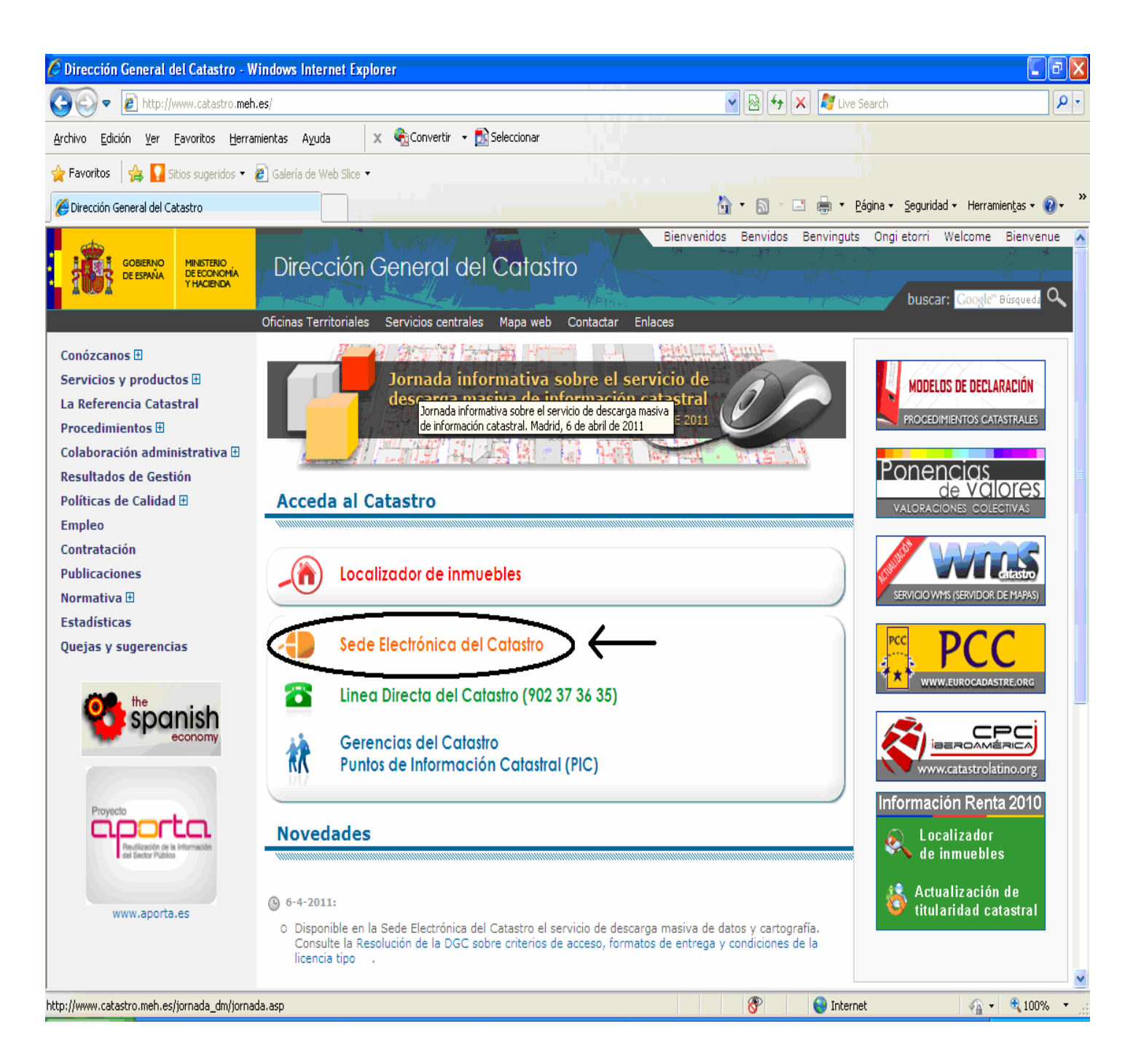

## Ara seleccionarem <Consulta y certificación> dins de "Procedimientos catastrales"

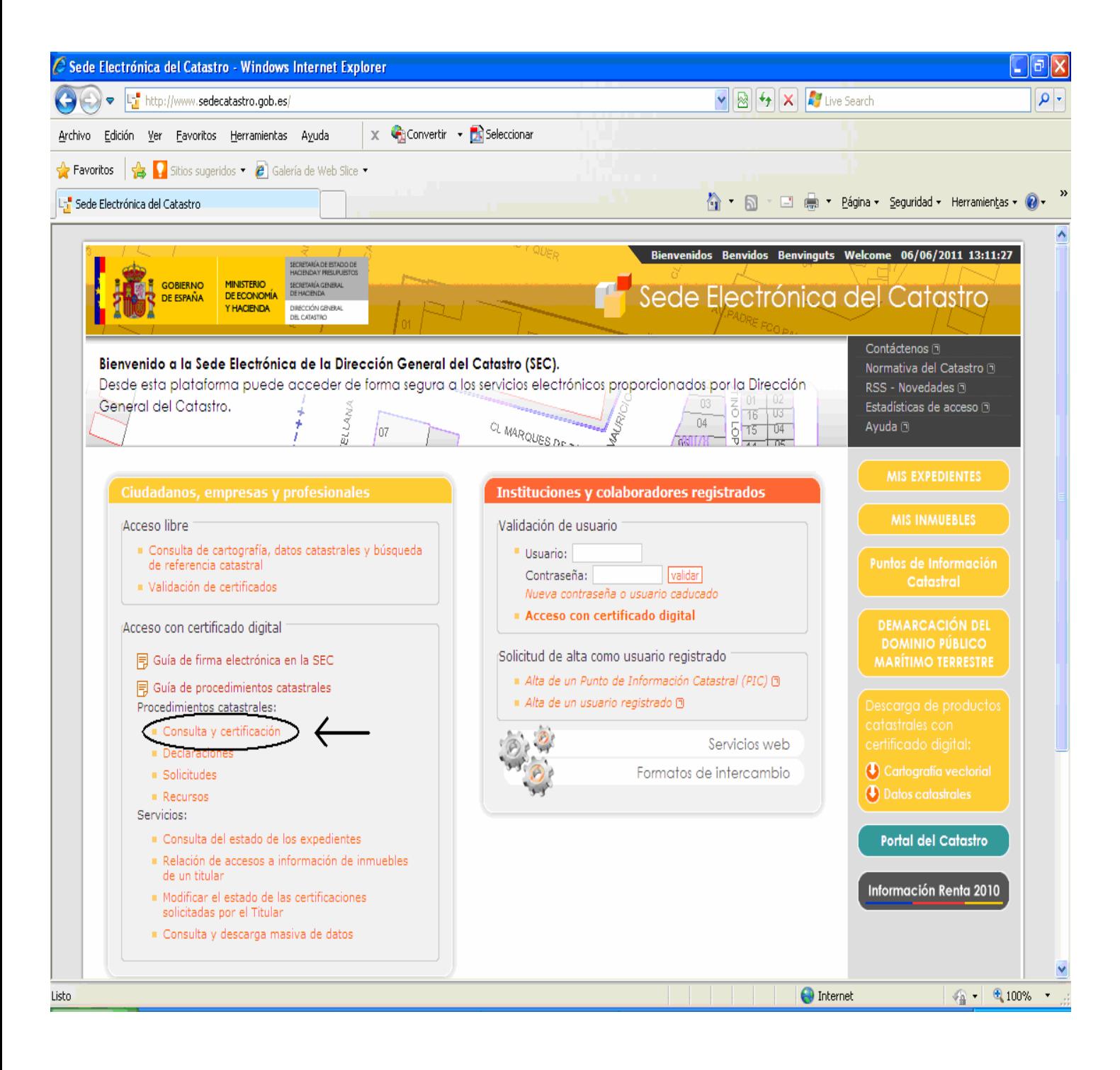

## I desprès triarem l'opció <Búsqueda por NIF/NIE> dins de "Consulta y certificación de datos catastrales".

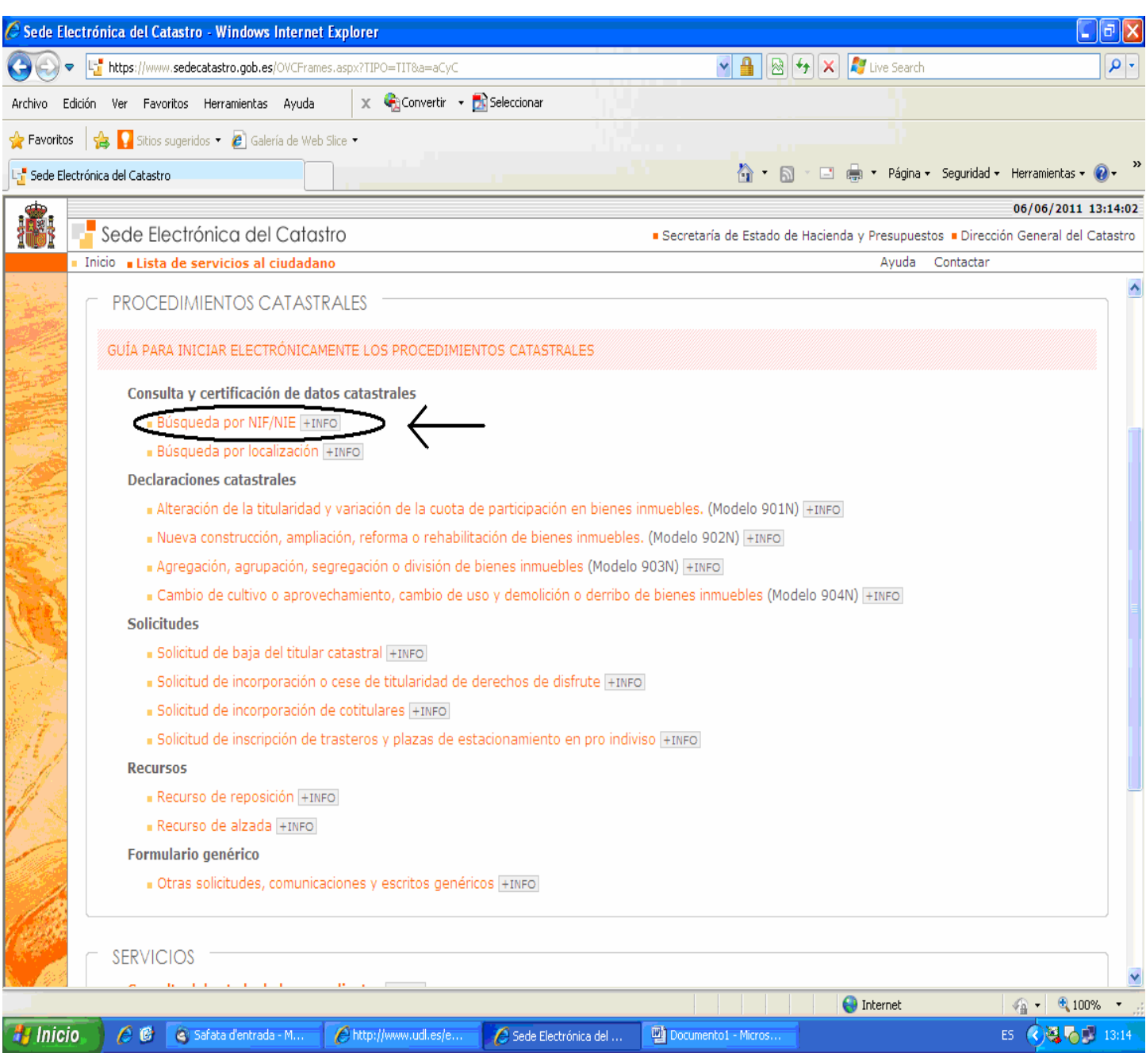

I a continuació heu d'introduir el PIN de la vostra targeta i escollir <Accepta>.

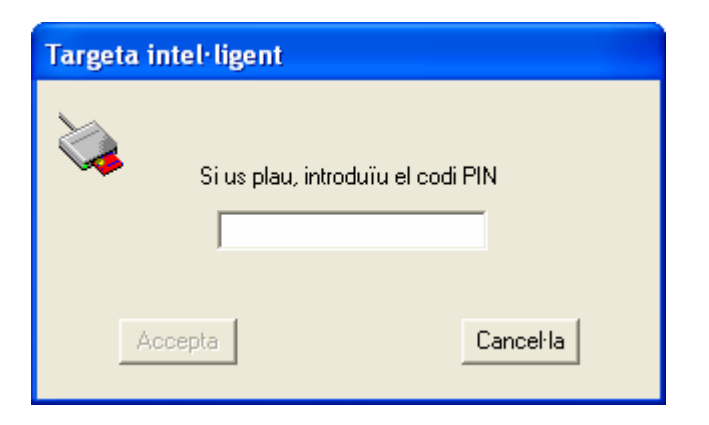

## En aquesta pàgina que s'obri heu d'omplir la informació que us demana i pitjar <Acceptar>

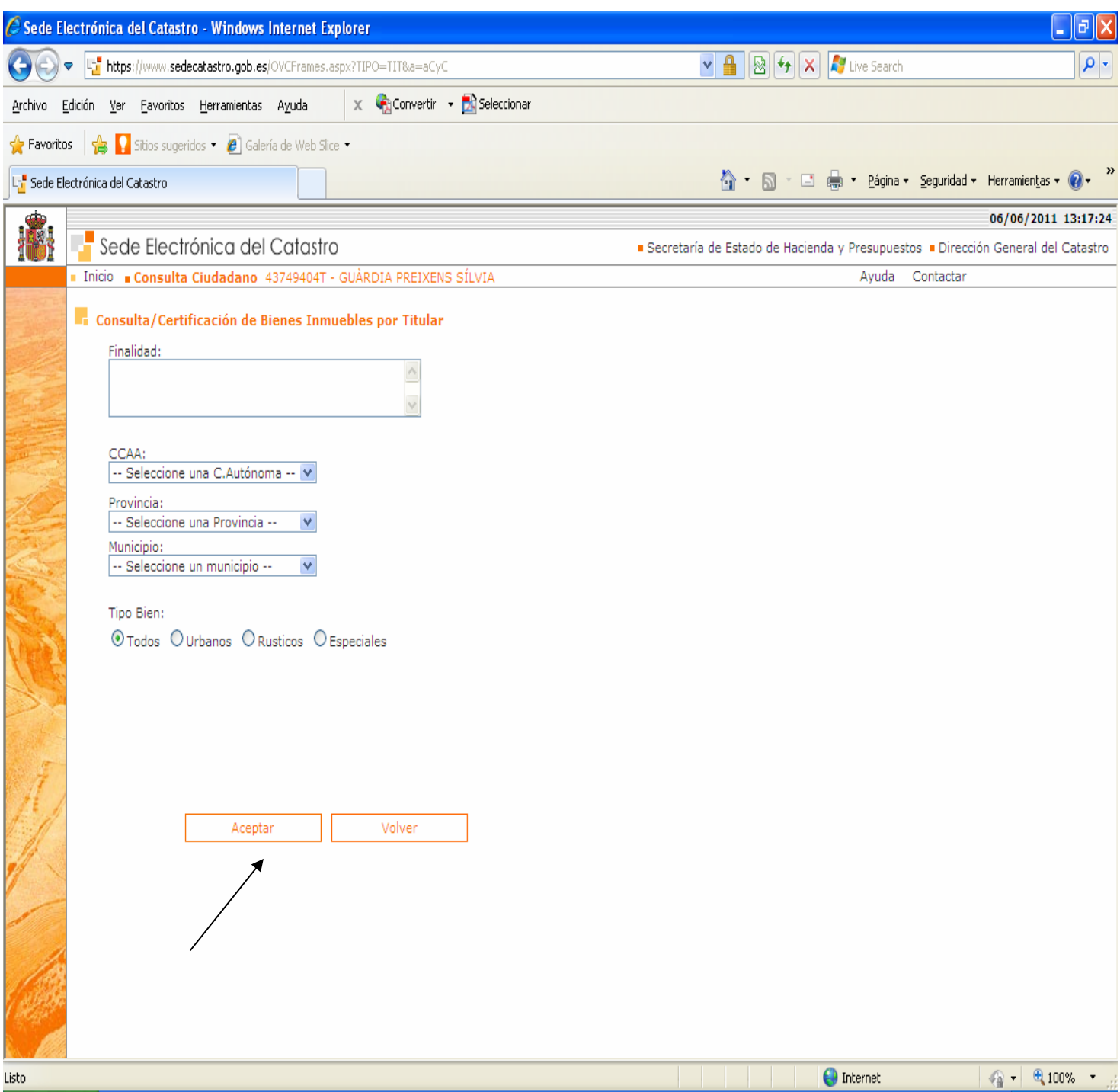

Apareixen les dades per consultar i si volem extreure'n un certificat dels immobles, farem un clic en el quadre de baix <Certificación de todos los bienes>

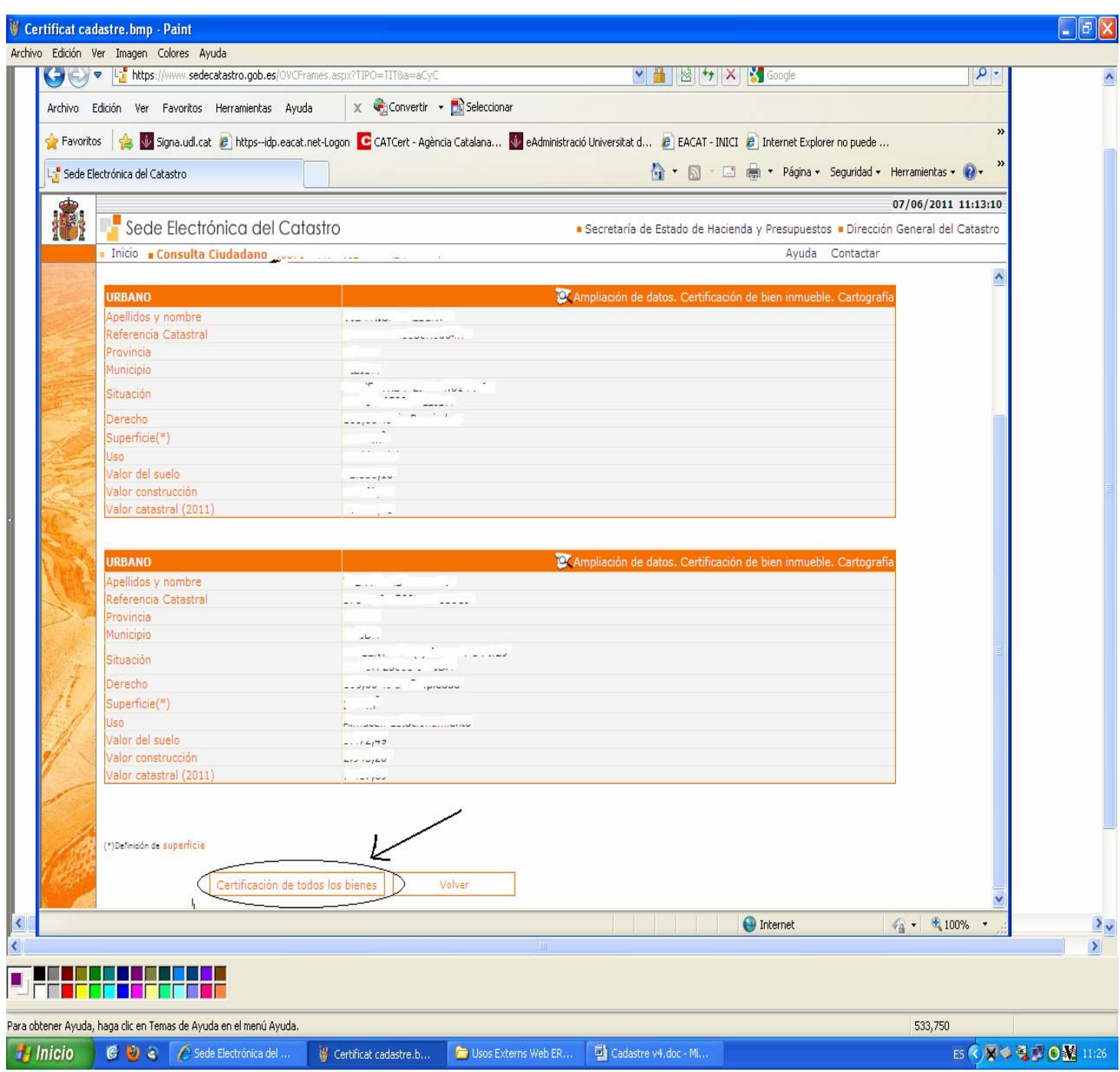

Aleshores surten unes dades (ara esborrades) i hem de seleccionar el quadre que posa <Descarga de la certificación> (formato PDF)>

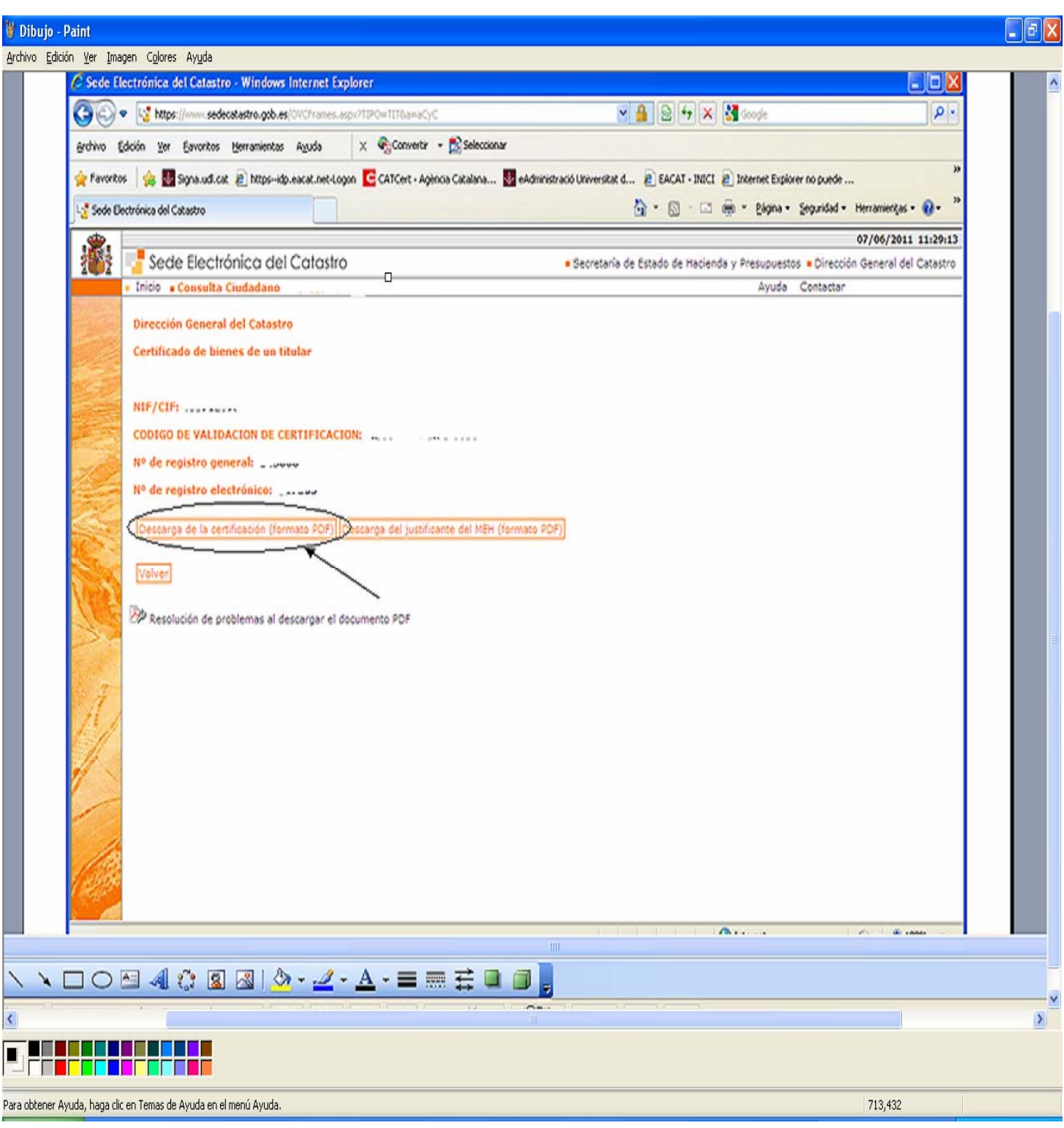

Triarem <Abrir> si volem obrir el document ò en <Guardar> per desar-lo en una carpeta. En aquest cas obrir.

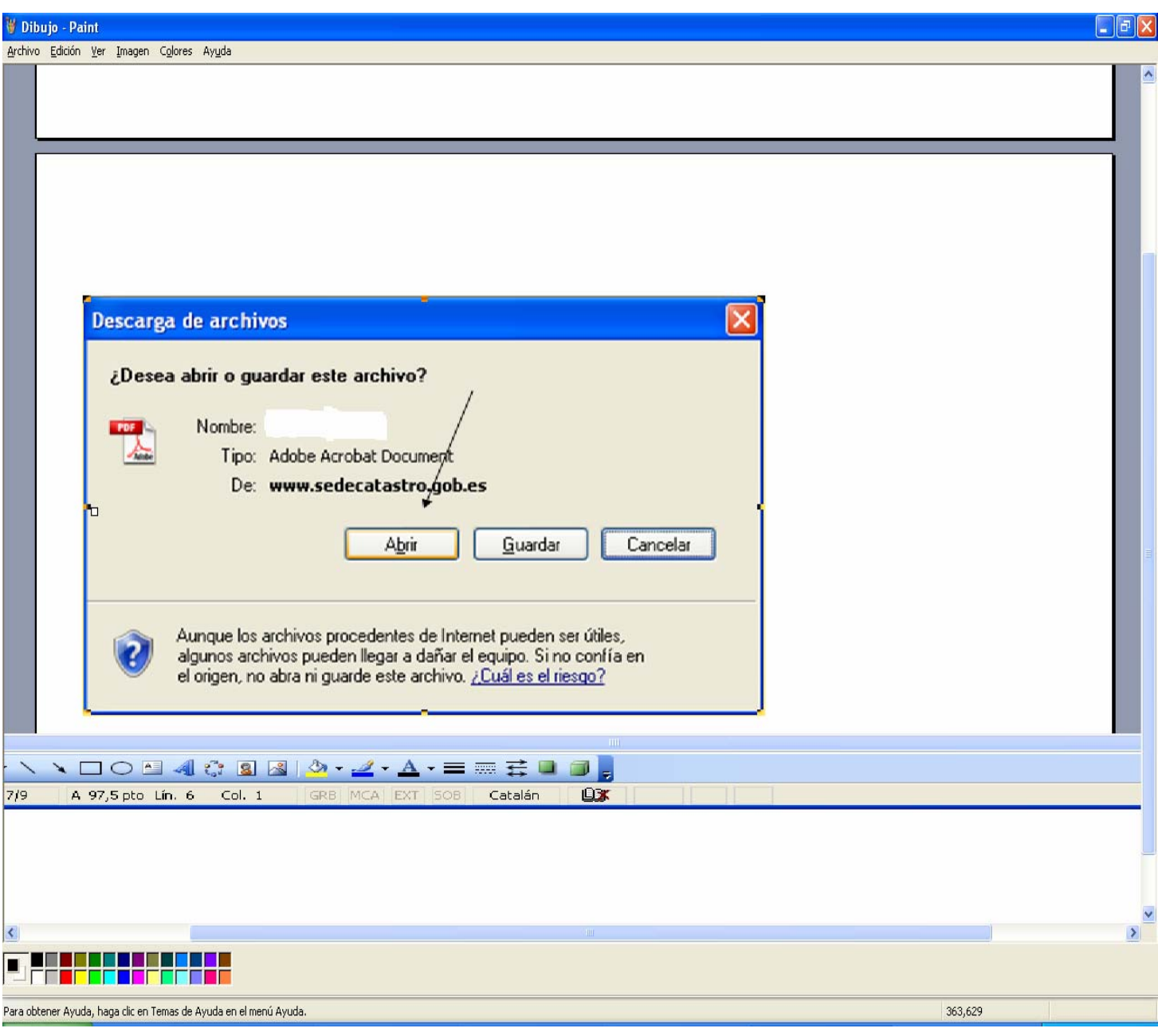

I surt el Certificat Cadastral Telemàtic que podem imprimir.

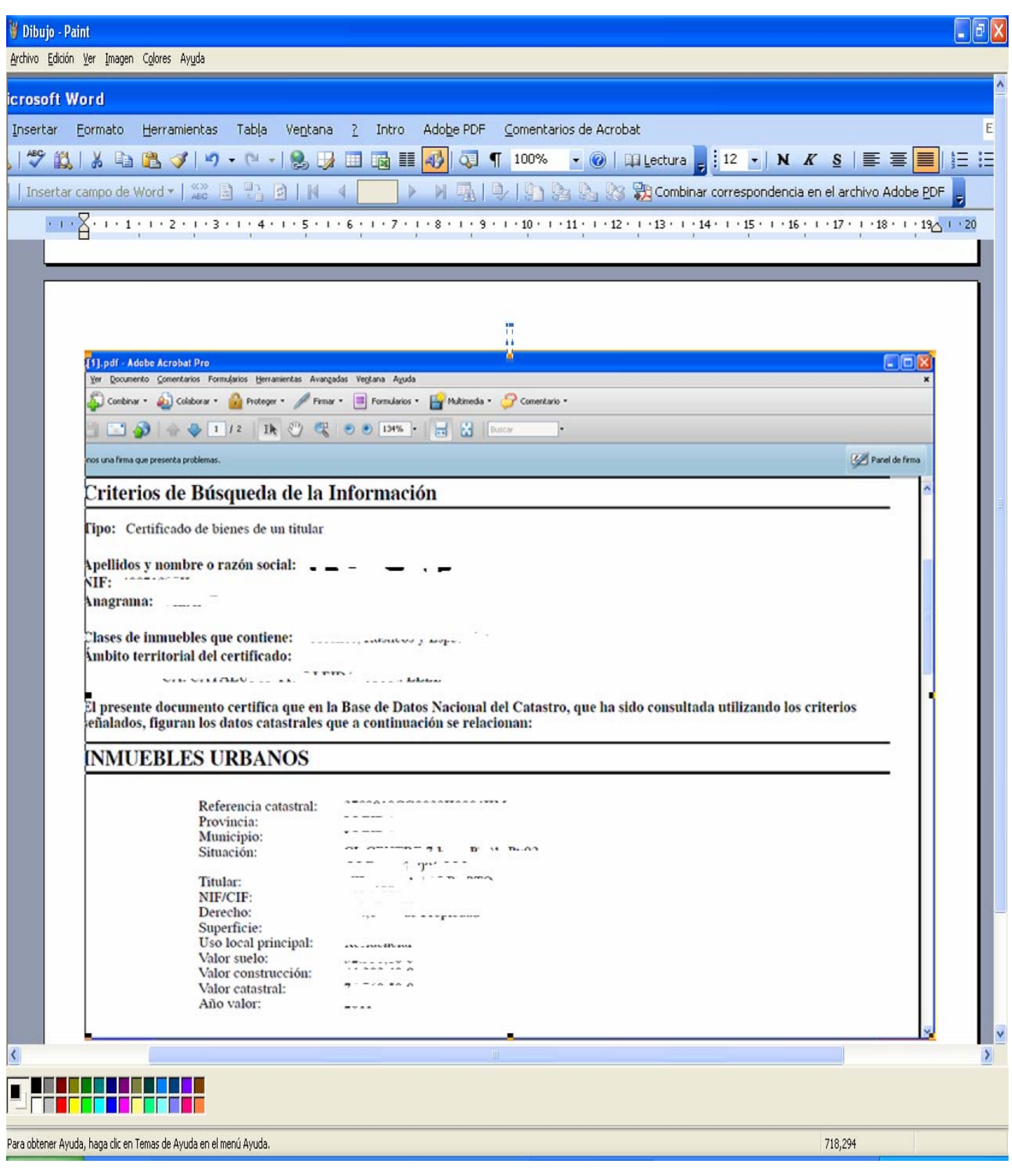